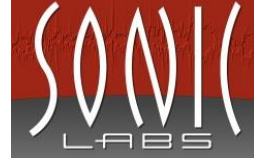

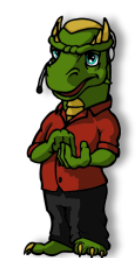

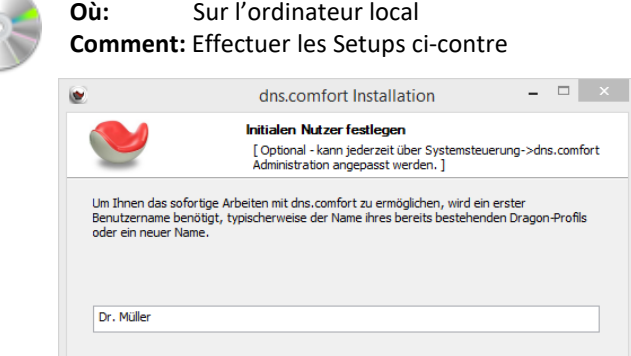

**Dragon NaturallySpeaking** (s'il n'est pas encore installé) Créer un profil, noter nom du profil: \_\_\_\_\_\_\_\_\_\_\_\_\_\_\_\_\_\_\_\_\_\_\_\_\_ [nom du profil de Dragon ]

### **dcflocalsetupXX.exe**

Choisir la langue, accepter les conditions d'autorisation, garder le répertoire du programme proposé, insérer **nom d'utilisateur = nom du profil de Dragon**, garder répertoire du menu Démarrer, effectuer l'installation

**gop\_driver\_setup64\_de.msi** (facultatif)

en utilisant d'un microphone de dictée / pédale de commande (commande de l'appareil)

(Téléchargement: www.sonic-labs.net/filestore/setups/gop\_driver\_setup64\_de.msi)

# 2. Demander l'autorisation chez votre distributeur

**Où:** Dans l'outil administration de dns.comfort **Comment:** Annoncez-nous le **Sitecode** de la page « autorisation » et de informations ci-contre (e-mail ou téléphone)

- Avec ou sans intégration aux systèmes médicaux?
- Upgrade?

e

- Achat ou démo?
- Adresse de facturation/données de contact

## **Remarque:**

**Pour le tester, vous pouvez utiliser dns.comfort.local PLUS jusqu'à 50 fois sans licence (bien sûr, les réglages et dates restent invariable après l'autorisation)!**

# 3. dns.comfort.local – réglages de base

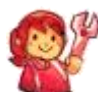

**Où:** Dans l'outil d'administration de dns. comfort **Comment:** Executer la liste à droite

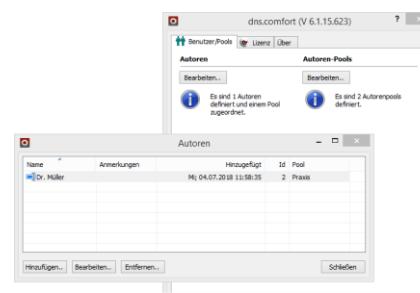

### **Ajouter des auteurs/profils**

Page « Utilisateurs/Pools » -> Auteurs « Modifier.. » -> « Ajouter.. »: Classement/Nouvelle installation Pool, Importation du profil d'auteur, réglages du Client dans l'assistant d'installation

#### **Remarque:**

- **- Seulement « Appliquer » met les modifications active**
- **- Veuillez vous référer aux instructions séparées pour l'intégration de DMPE4! N'hesitez pas à nous les demander (support@soniclabs.net).**

Créer raccourci du bureau « reconnaissance vocale »

**Où: Client** dns.comfort

(Programmes – dns.comfort.pro – Client)

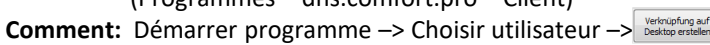

**Facultatif: Client -** Régler **microphone de dictée** pour commander (auteur)

**Où: Client**, Clic droite sur l'icône au Systray -> « Réglages.. »

**Comment:** Onglet « Microphone » -> cocher « utiliser pour réglage » et choisir type -> OK